# TIMS PFX Certificate Production Installation Guide

## Contents

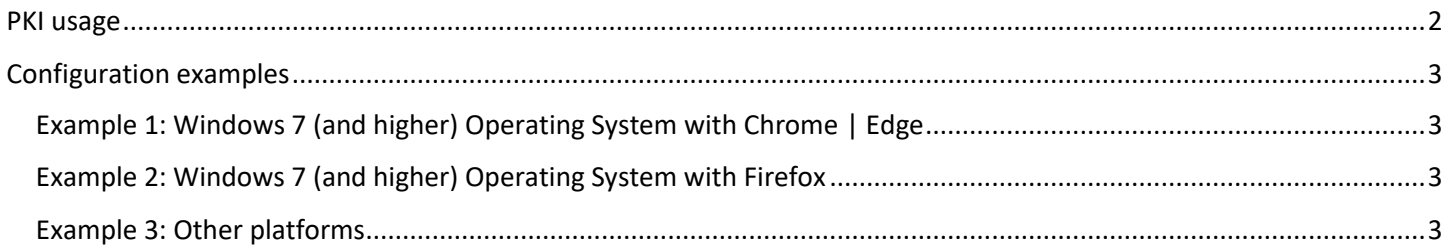

### <span id="page-1-0"></span>PKI usage

Usage of PFX client certificate from TIMS PKI depends on the following requirements:

- 1. Adding Root CA certificate ("TIMSRCA.cer" for Production environment) to Trusted Root Certificate Authority store
- 2. Adding Issuing CA certificate ("TIMSICA1.cer" for Production environment) to Intermediate Root Certificate Authority store<sup>1</sup>

PFX for TIMS PKI works on following platforms:

- 1) Windows 7 (and higher)
- 2) MacOS [https://support.apple.com/kb/PH20129?viewlocale=en\\_US&locale=en\\_US](https://support.apple.com/kb/PH20129?viewlocale=en_US&locale=en_US)
- 3) Unix flavors use manuals from platform on How to import PKCS#12/PFX/P12 file certificate

<sup>1</sup> Explained in manual **RCA and ICA Production installation guide (end users)**

# <span id="page-2-0"></span>Configuration examples

### <span id="page-2-1"></span>Example 1: Windows 7 (and higher) Operating System with Chrome | Edge

To install the certificates, follow these steps:

- 1) Finish installation RCA and ICA1 for Chrome | Edge from manual
- 2) Double click on PFX certificate and follow wizard a) When requested, type password received together with PFX file

### <span id="page-2-2"></span>Example 2: Windows 7 (and higher) Operating System with Firefox

- 1) Finish installation RCA and ICA1 for Firefox from manual
- 2) In Firefox, do the following:
	- a) Tools->Option->Certificate click **View Certificate**.
	- b) Point to **Your Certificate** and Click **import**
	- c) Browse to **PKCS#12 file** and confirm
	- d) Enter **PKCS#12 password** when required

#### <span id="page-2-3"></span>Example 3: Other platforms

- 1. Download the Certificate from <http://pki.tims.revenue.gov.ws/pki/TIMSRCA.cer> and use browser manual to import the certificate to Trusted CA certificate store
- 2. Download the Certificate from <http://pki.tims.revenue.gov.ws/pki/TIMSICA1.cer> and use browser manual to import the certificate to CA certificate store
- 3. Reference to browser manuals for that platform how to import PKCS#12/PFX/P12 file certificate